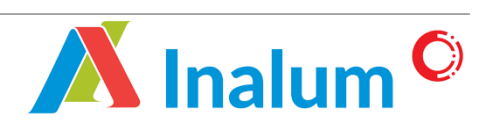

*Manual Book* Penyedia Lokal **Sistem Aplikasi Renewal** *E-Procurement* PT Indonesia Asahan Aluminium (INALUM) Versi 1.1

# **DAFTAR ISI**

<span id="page-1-0"></span>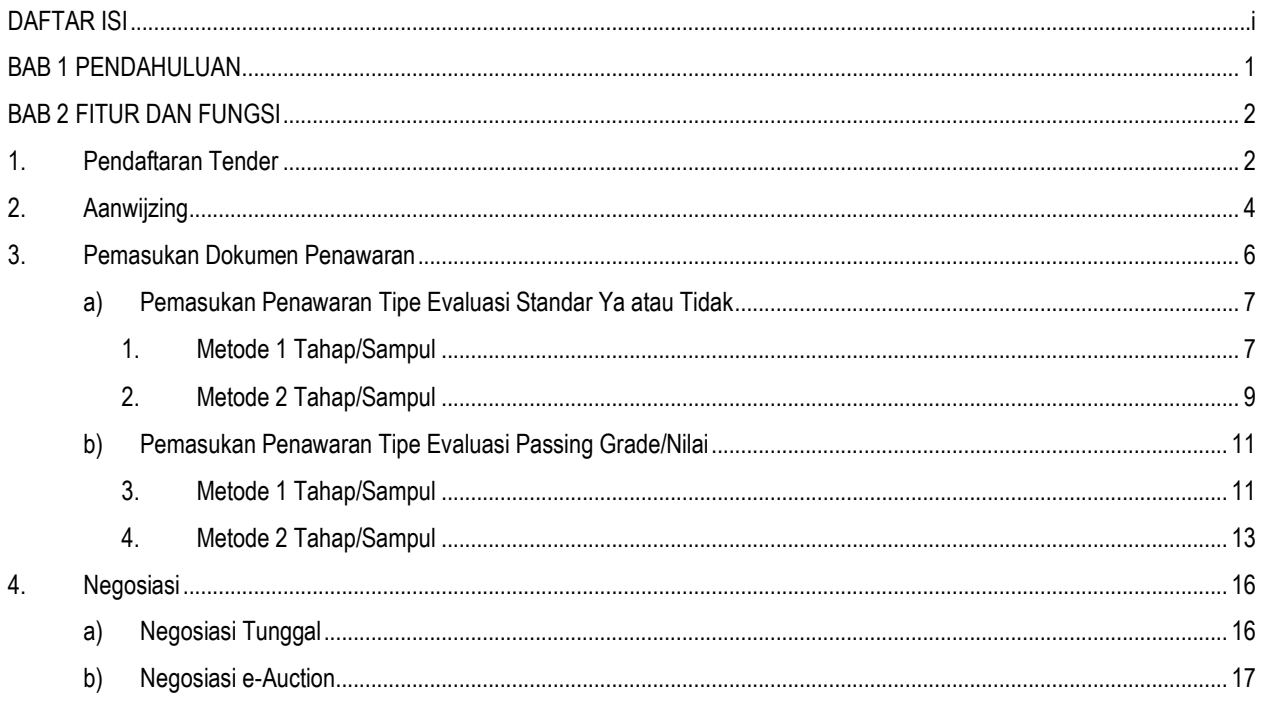

## <span id="page-2-0"></span>**BAB 1 PENDAHULUAN**

Panduan penggunaan pengoperasian dan pengelolaan Aplikasi E-Procurement dibuat dengan mengacu sumber referensi yang memiliki legalisasi pengakuan (*endorsement*) dari dokumen-dokumen pengembangan dan referensi dari panduan dan dokumentasi penyedia perangkat lunak terkait.

Buku ini terdiri dari beberapa bab dengan topik pembahasan sebagai berikut :

## 1. **Bab 1. Pendahuluan**

Memberikan penjelasan mengenai isi buku panduan.

## 2. **Bab 2. Fitur Dan Fungsi**

Memberikan penjelasan mengenai fitur dan tata cara penggunaan aplikasi secara baik dan benar.

Proses berjalannya e-Procurement bisa dikembangkan menggunakan 2 (dua) metode proses aliran informasi yaitu *vendor to userr"* dan *"user to vendor"*, user dalam hal ini adalah instansi atau perusahaan yang mengimplementasikan E-Procurement dalam melakukan proses pembelian/pengadaan kebutuhan sumber daya (material, peralatan, dan lainnya).

Yang dimaksud dengan *vendor to user* adalah jika user membutuhkan sumber daya, maka user menginformasikan melalui E-Procurement, sehingga vendor yang mempunyai hak akses dapat mengetahui informasi tersebut dan bisa memberikan penawaran**,** sedangkan untuk *user to vendor* adalah kebalikan dari *user to vendor*, yaitu vendor memberikan informasi sumber daya yang bisa di suplai dengan harga dan periode berlakunya harga tersebut, sehingga user bisa memilih vendor yang bisa mensuplai sumber daya yang dibutuhkan dengan harga dan kualitas terbaik.

## <span id="page-3-0"></span>**BAB 2 FITUR DAN FUNGSI**

Pada modul ini dijelaskan mengenai proses dan fitur-fitur yang tersedia pada sistem E-Procurement. Terdapat beberapa fitur dan fungsi pada sistem E-Procurement adalah sebagai berikut

## <span id="page-3-1"></span>**1. Pendaftaran Tender**

Pendaftaran vendor dapat dilakukan apabila undangan pengumuman tender sudah di approve oleh pejabat tertinggi. Langkah-langkah melakukan pendaftaran vendor adalah sebagai berikut :

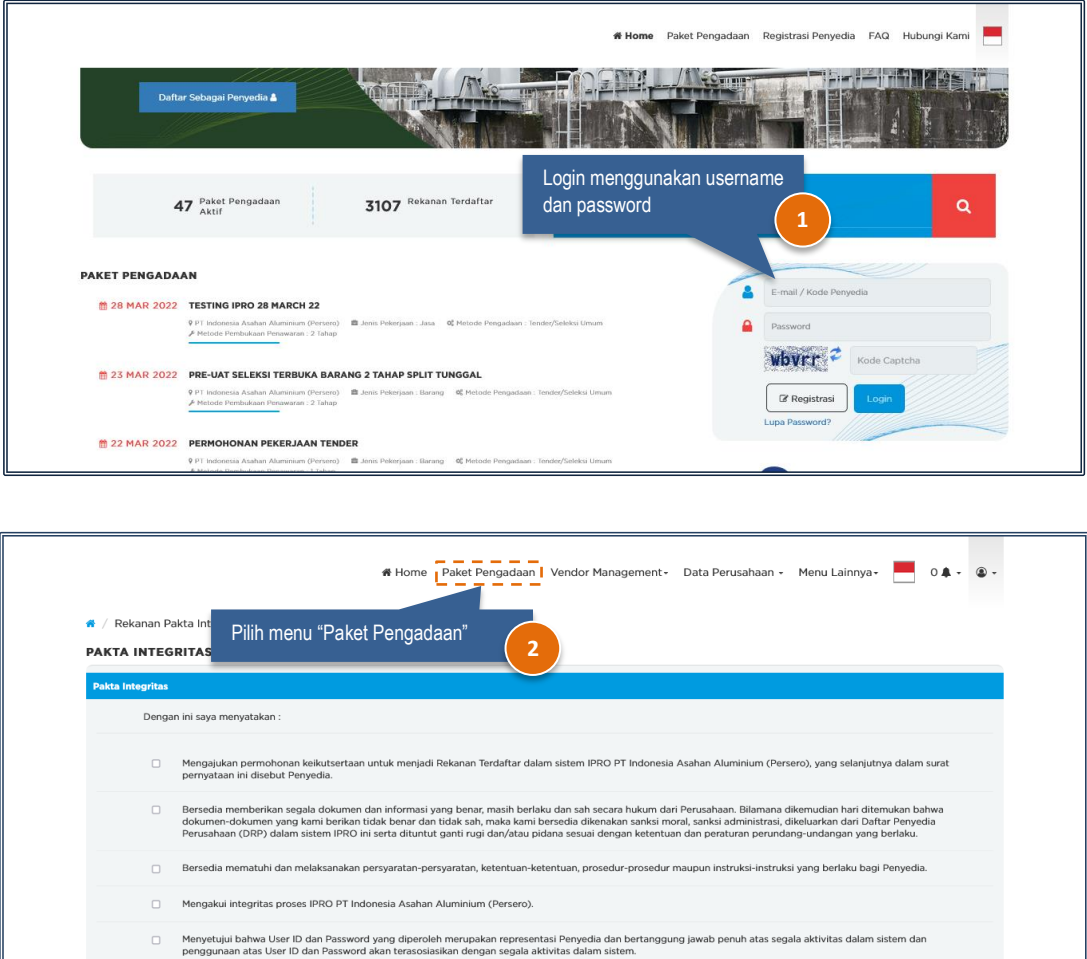

 $\Box$ an User ID dar Menyetujui bahwa User ID dan Password :<br>Password untuk semua aktivitas yang dila h bertanggung jawab untuk m

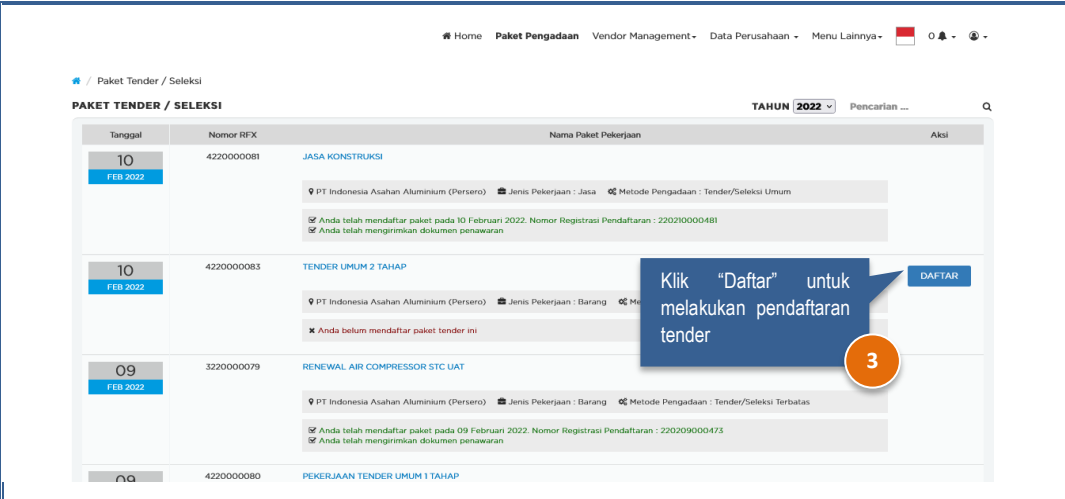

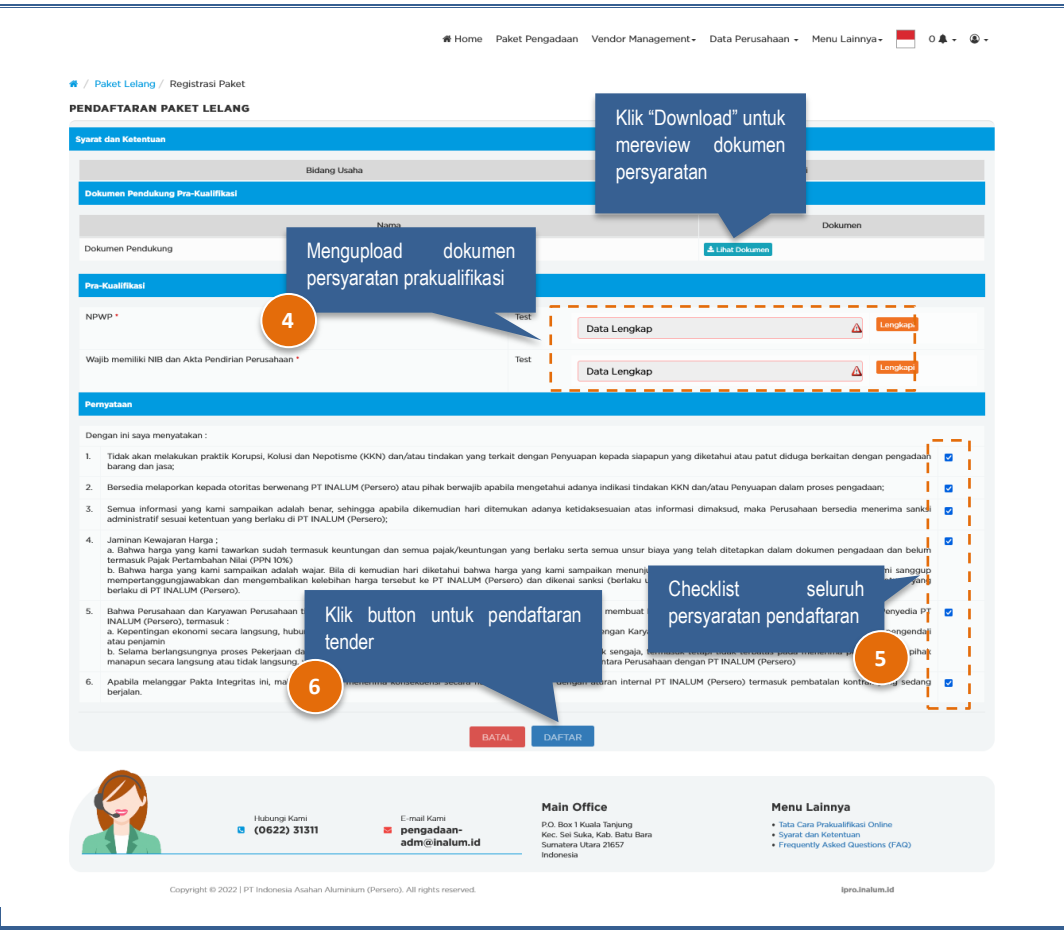

**Note :**

- Pedaftaran khusus untuk tender seleksi umum/terbuka, wajib mengupload persyaratan prakualifikasi seperti pada tampilan.
- Pendaftaran selain tender seleksi umum/terbuka, langsung saja checklist pernyataan dan daftar.

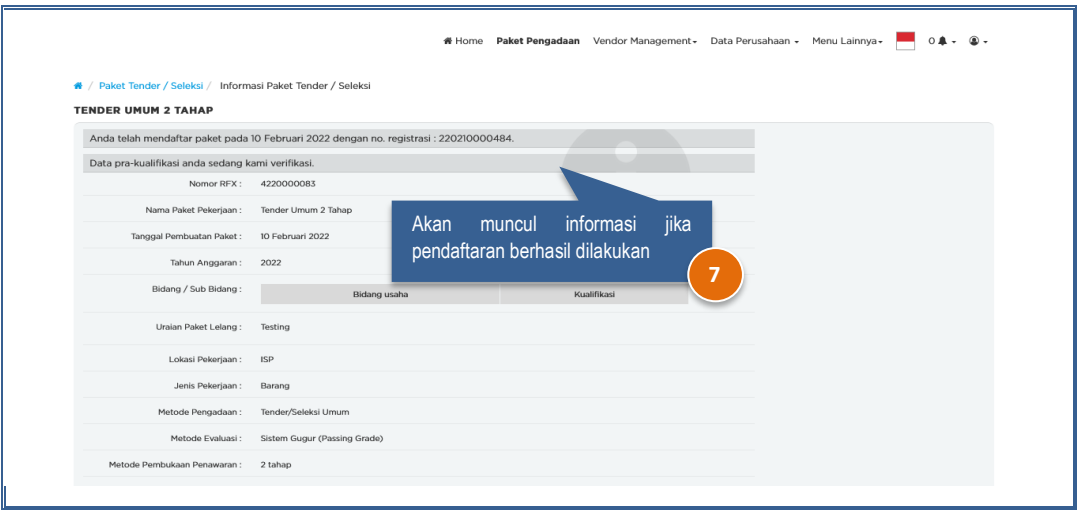

## <span id="page-5-0"></span>**2. Aanwijzing**

Proses aanwijzing dapat dilakukan apabila tanggal dan jam pelaksanaan aanwijzing sudah ditentukan. Informasi aanwijzing akan diterima melalui e-mail yang terdaftar pada sisttem IPRO. Langkah-langkah melakukan aanwijzing adalah sebagai berikut :

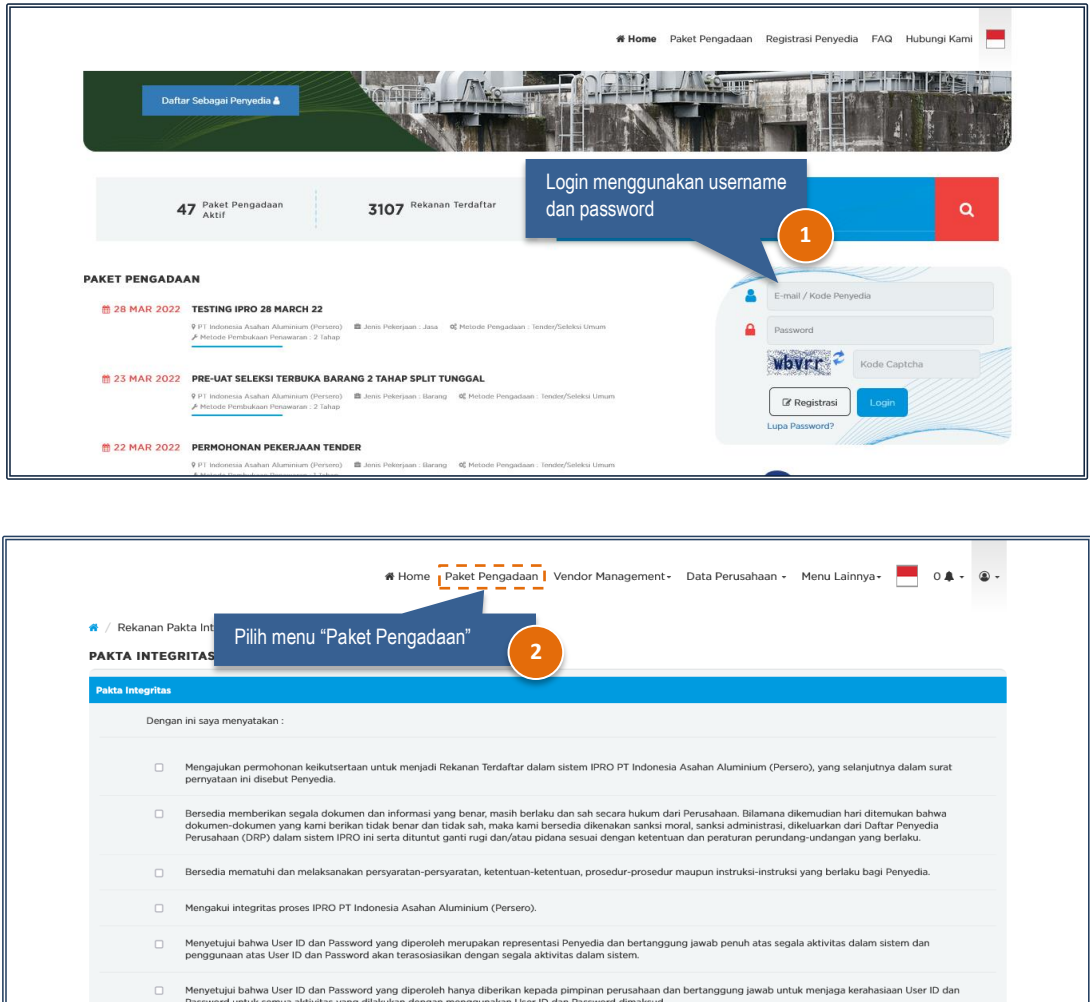

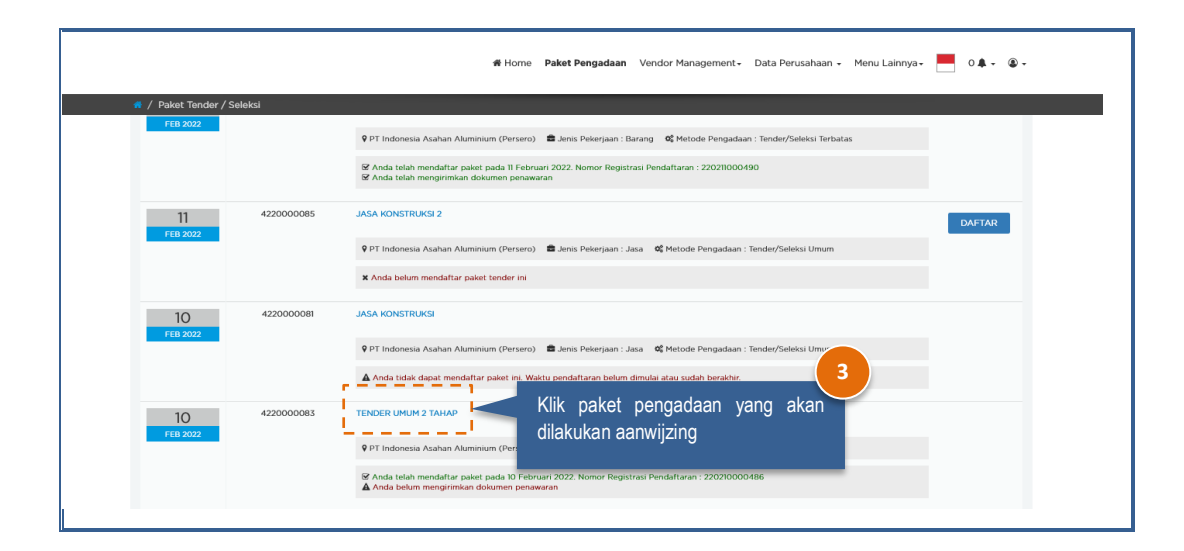

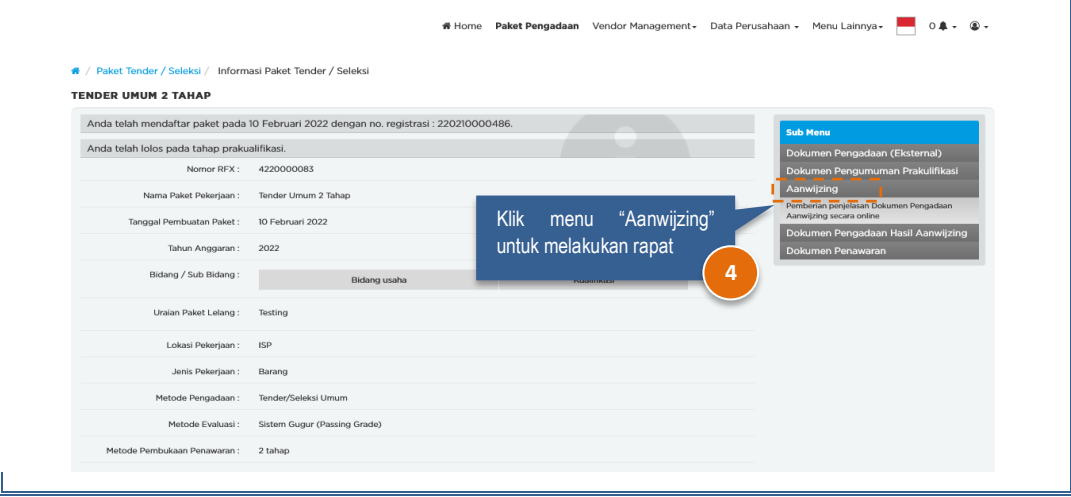

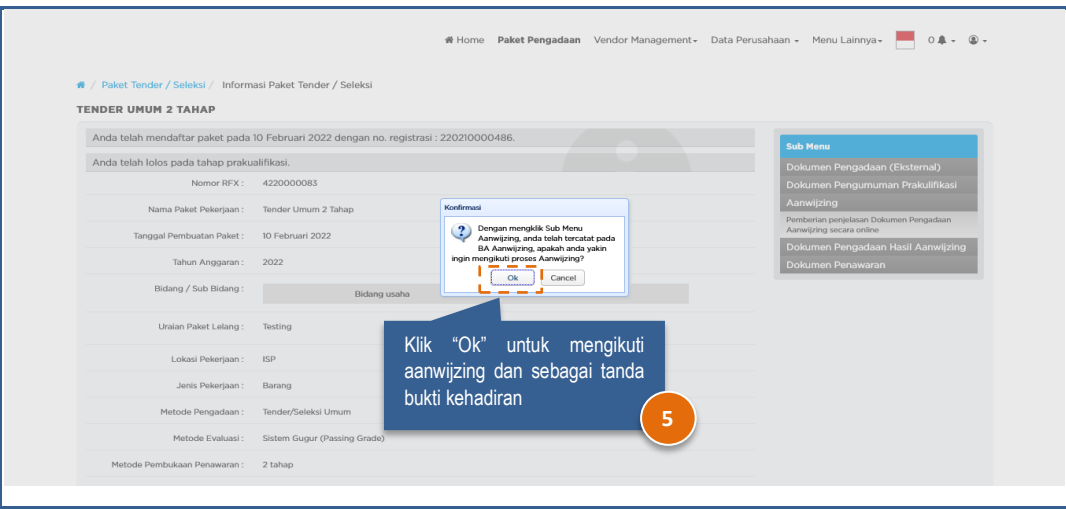

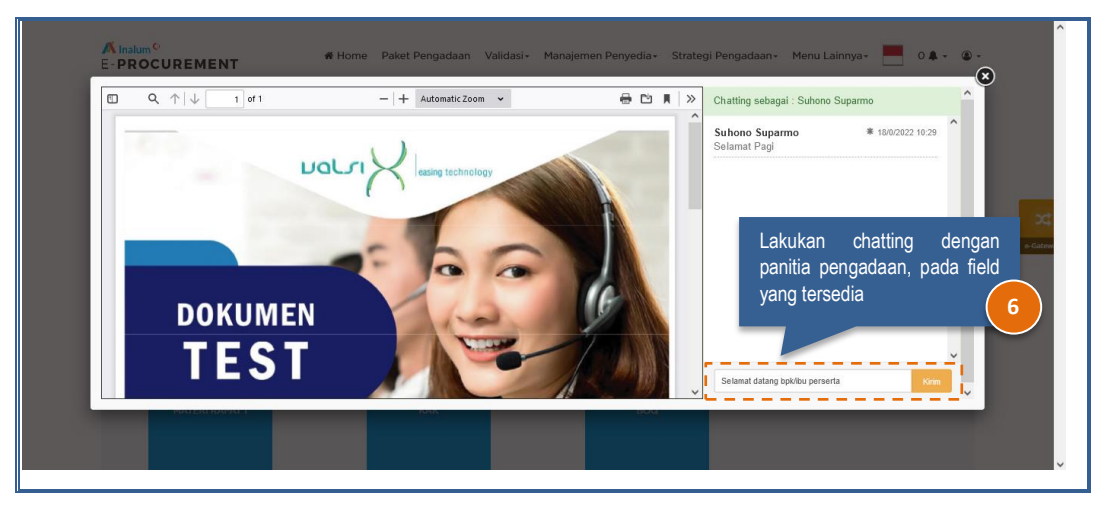

#### **Note :**

• Seluruh kalimat yang diinputkan pada saat chatting, akan tertuang ke dalam BA Aanwijzing. Mohon untuk berhati-hati pada saat melakukan tanya jawab.

### <span id="page-7-0"></span>**3. Pemasukan Dokumen Penawaran**

Pemasukan dokumen penawaran dapat dilakukan apabila tanggal pemasukan sudah terbuka. Langkahlangkah pemasukan dokumen adalah sebagai berikut :

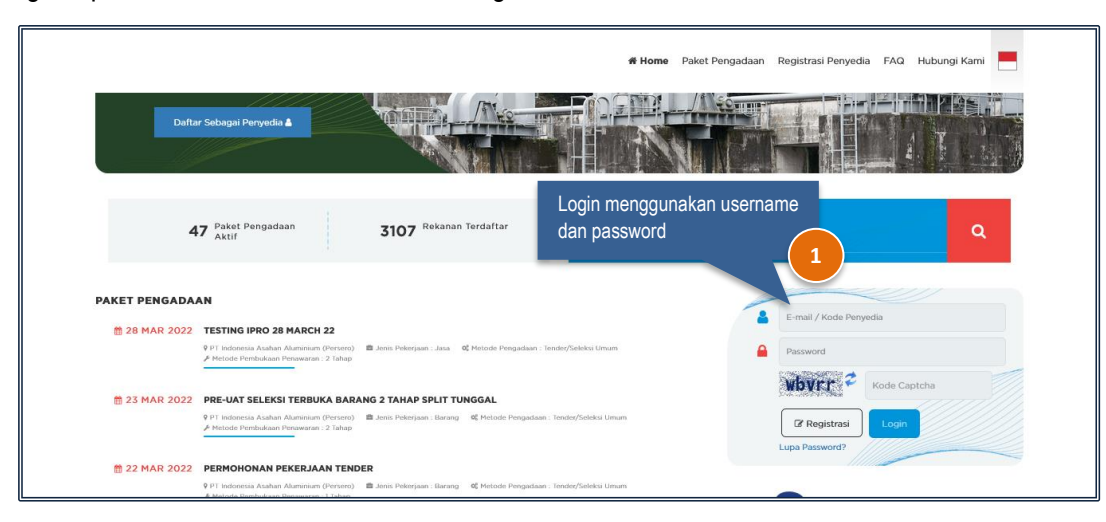

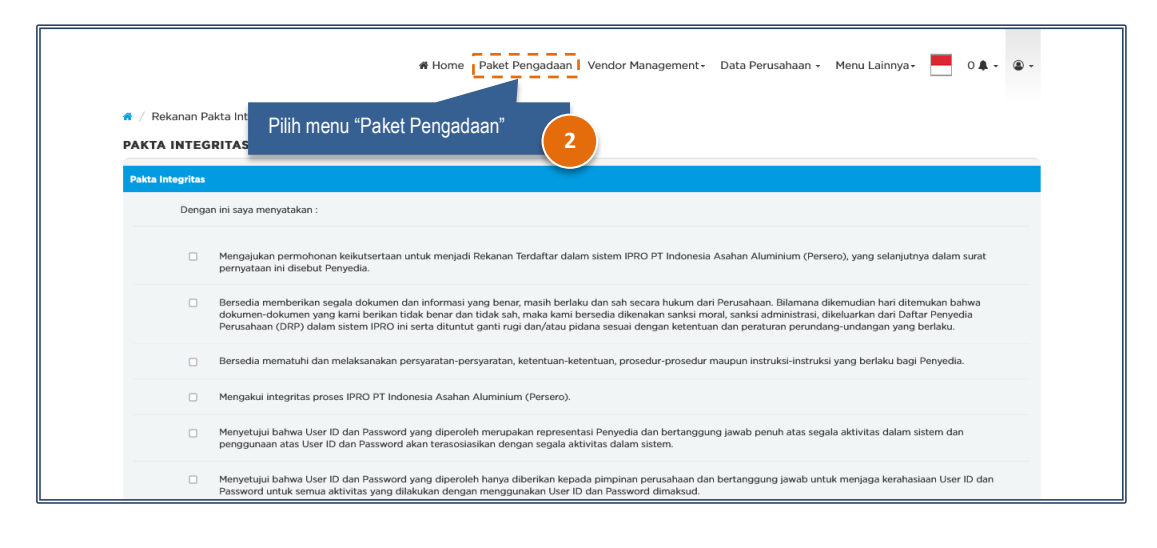

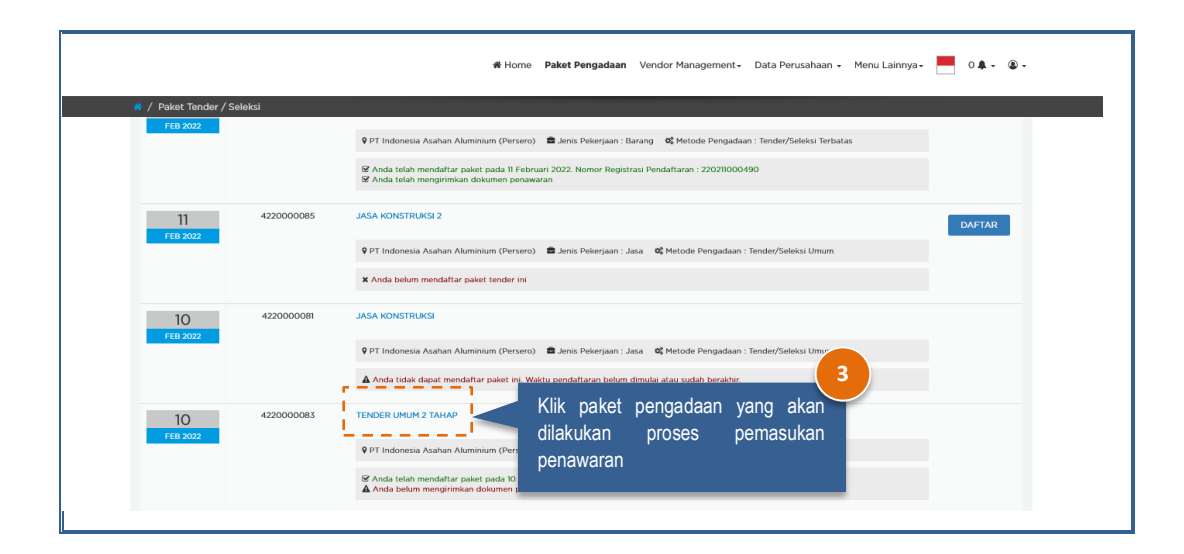

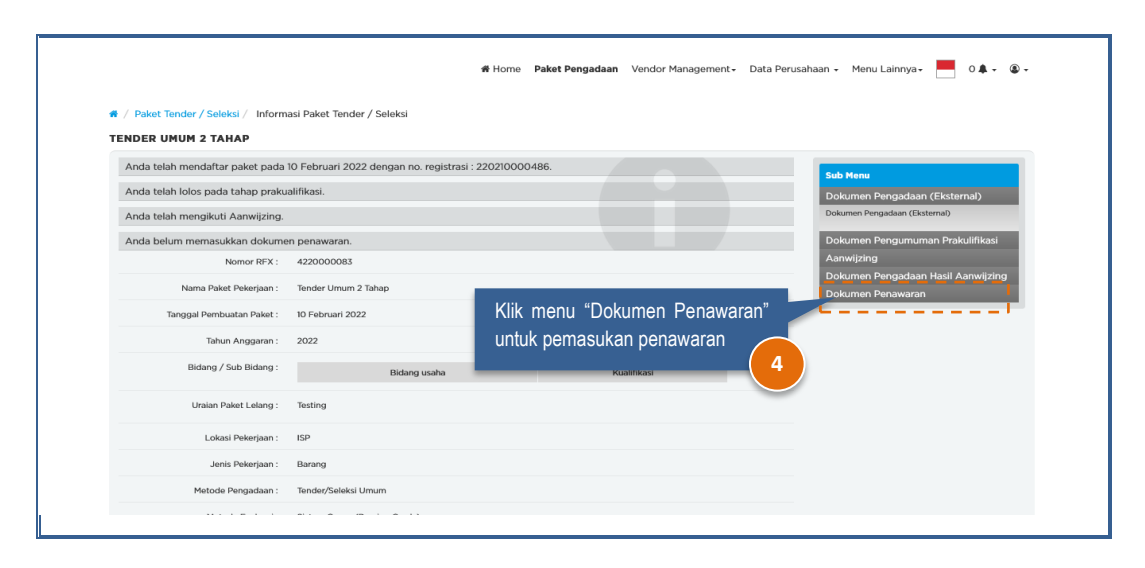

#### <span id="page-8-1"></span><span id="page-8-0"></span>**a) Pemasukan Penawaran Tipe Evaluasi Standar Ya atau Tidak**

#### **1. Metode 1 Tahap/Sampul**

Berikut adalah tampilan halaman pemasukan penawaran tipe evaluasi standar ya atau tidak.

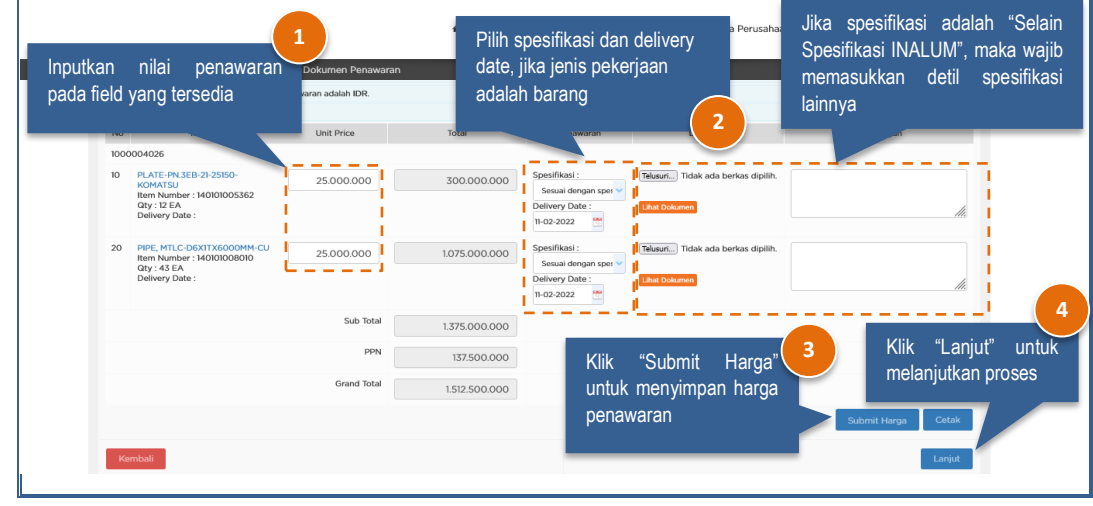

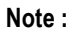

- Total nilai penawaran akan terhitung otomatis oleh sistem, setelah harga satuan **sebelum** PPN diinputkan.
- Cetak rincian penawaran dapat dilakukan dengan cara klik button "Cetak".

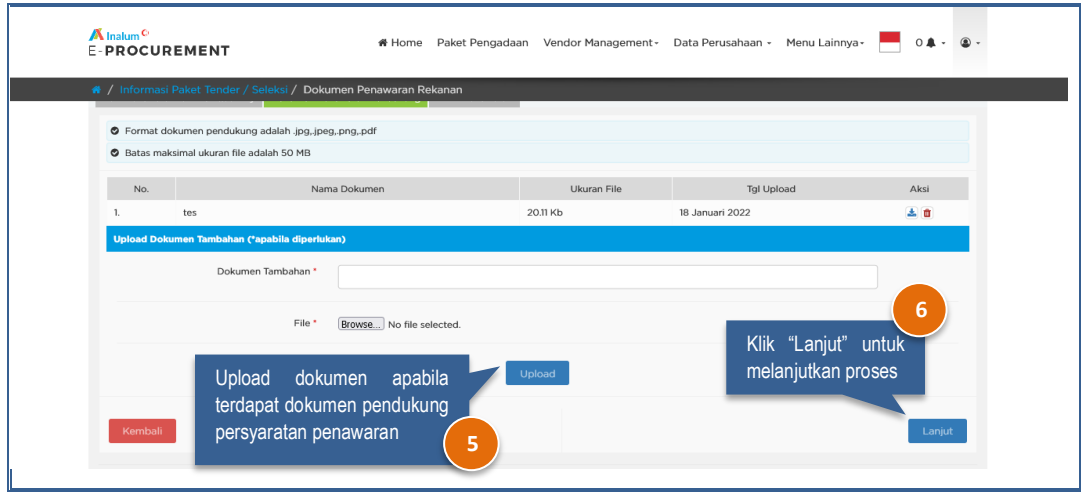

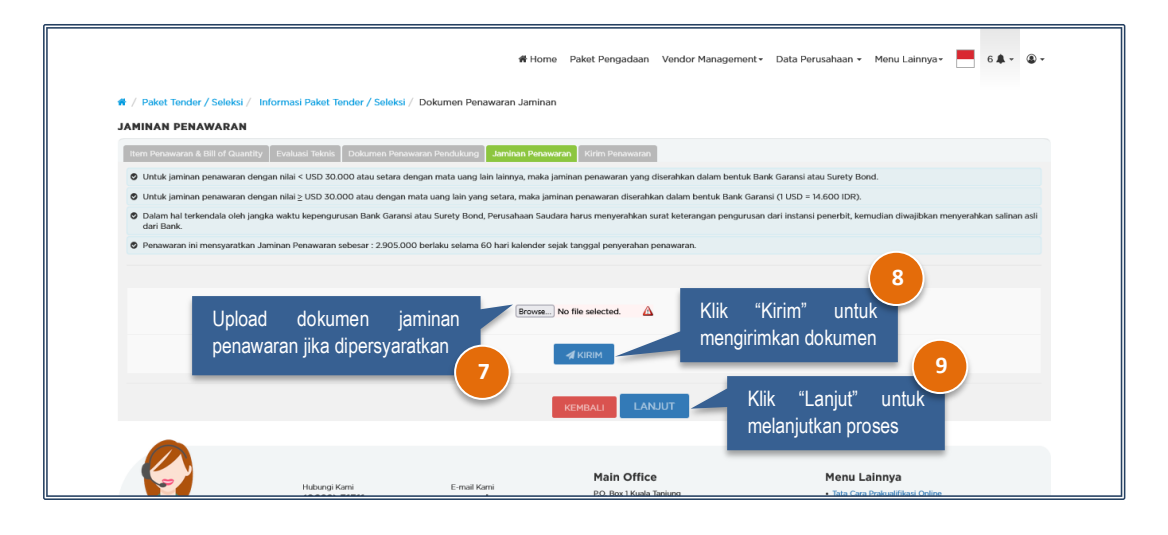

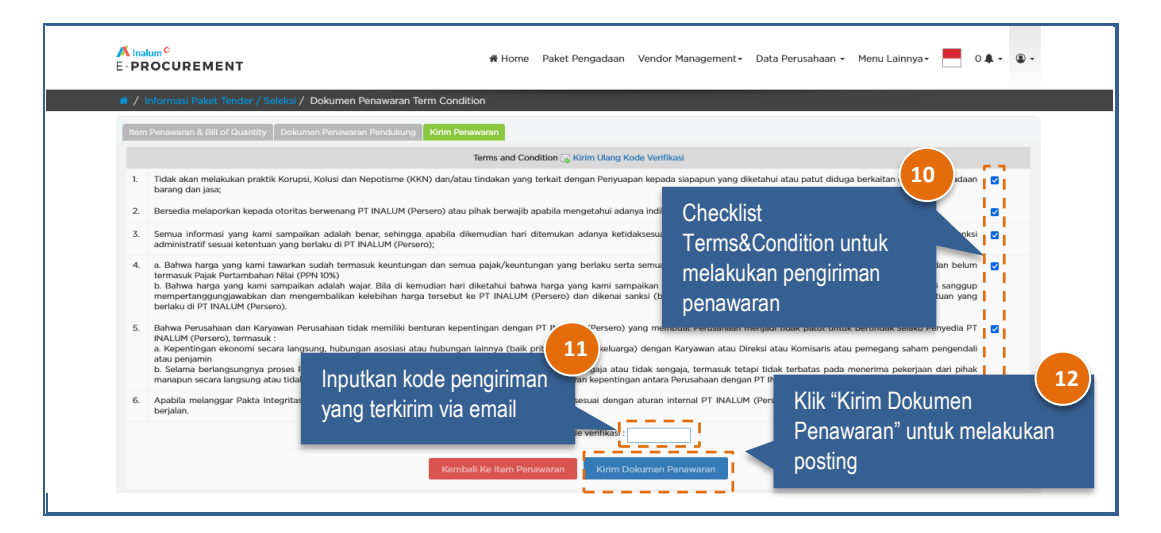

#### <span id="page-10-0"></span>**2. Metode 2 Tahap/Sampul**

Berikut adalah tampilan halaman pemasukan penawaran tipe evaluasi standar ya atau tidak.

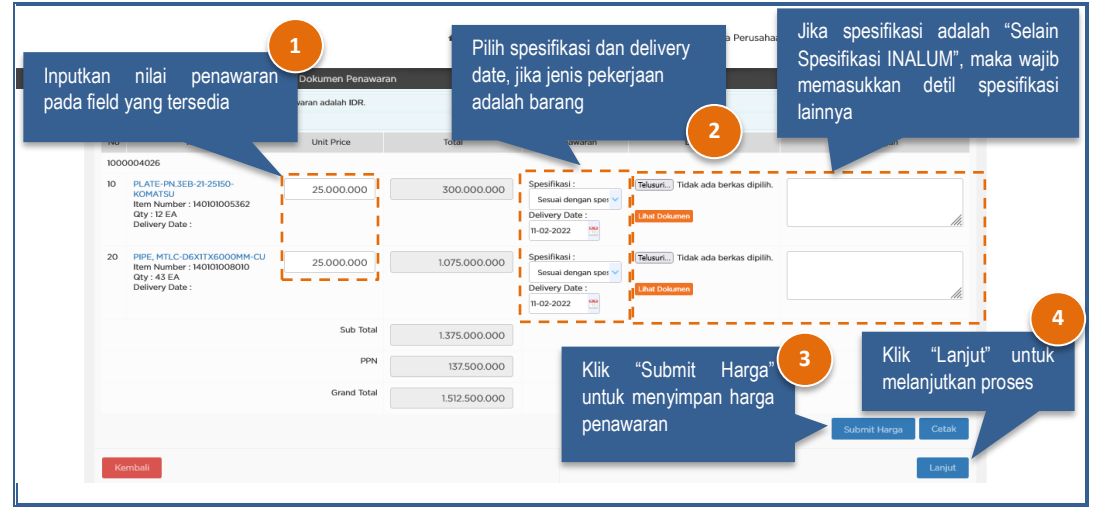

**Note :**

- Total nilai penawaran akan terhitung otomatis oleh sistem, setelah harga satuan **sebelum** PPN diinputkan.
- Cetak rincian penawaran dapat dilakukan dengan cara klik button "Cetak".

Penyedia wajib menginputkan evaluasi teknis sesuai ketentuan yang dibuat oleh panitia pengadaan. Masukkan spesifikasi teknis pada field yang sudah tersedia. Khusus untuk metode 2 tahap/sampul pada form evaluasi teknis tidak diperkenankan mengupload dokumen atau mengentri data yang berkaitan dengan harga pada form Evaluasi Teknis.

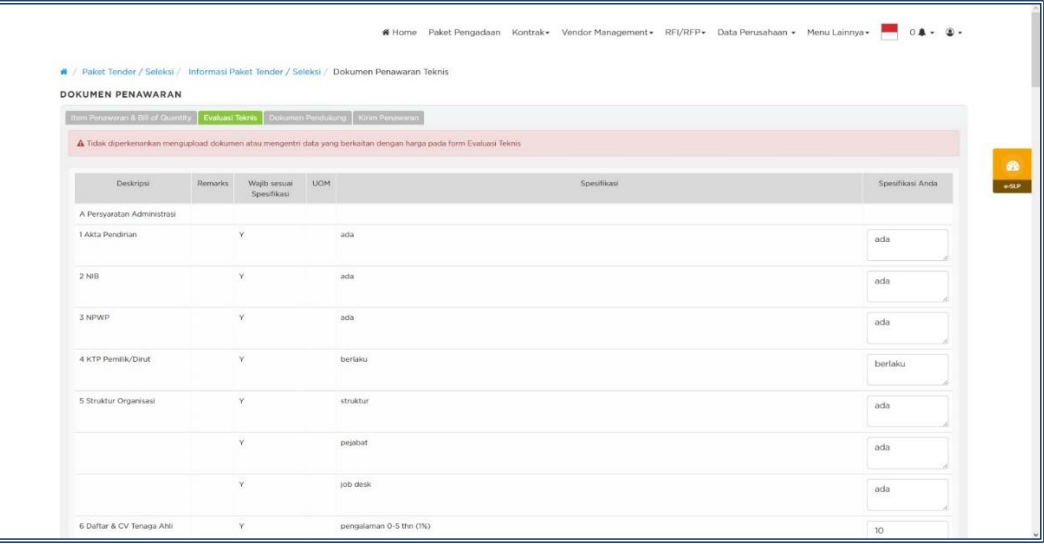

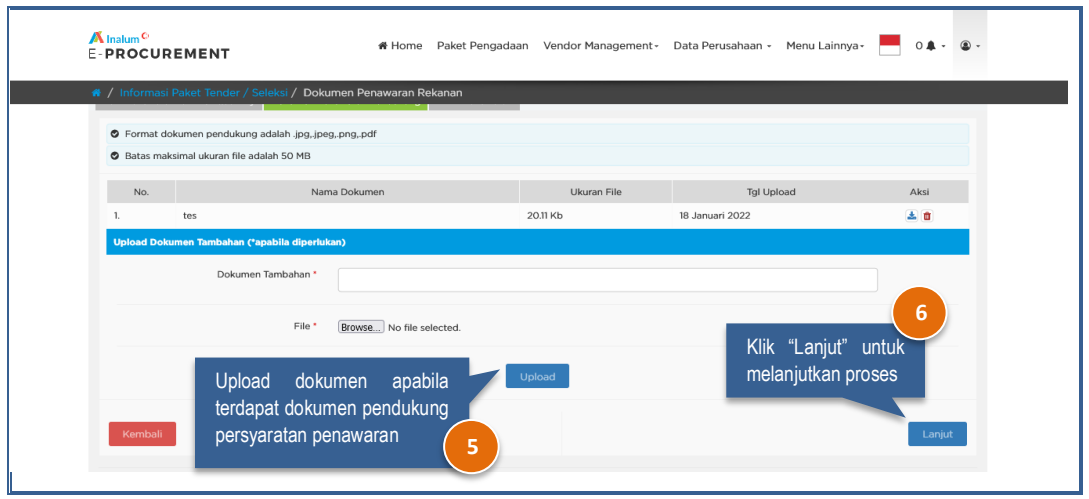

Pada proses upload dokumen pendukung, penyedia tidak diperkenankan mengupload dokumen atau mengentri data yang berkaitan dengan harga pada form Dokumen Penawaran Pendukung.

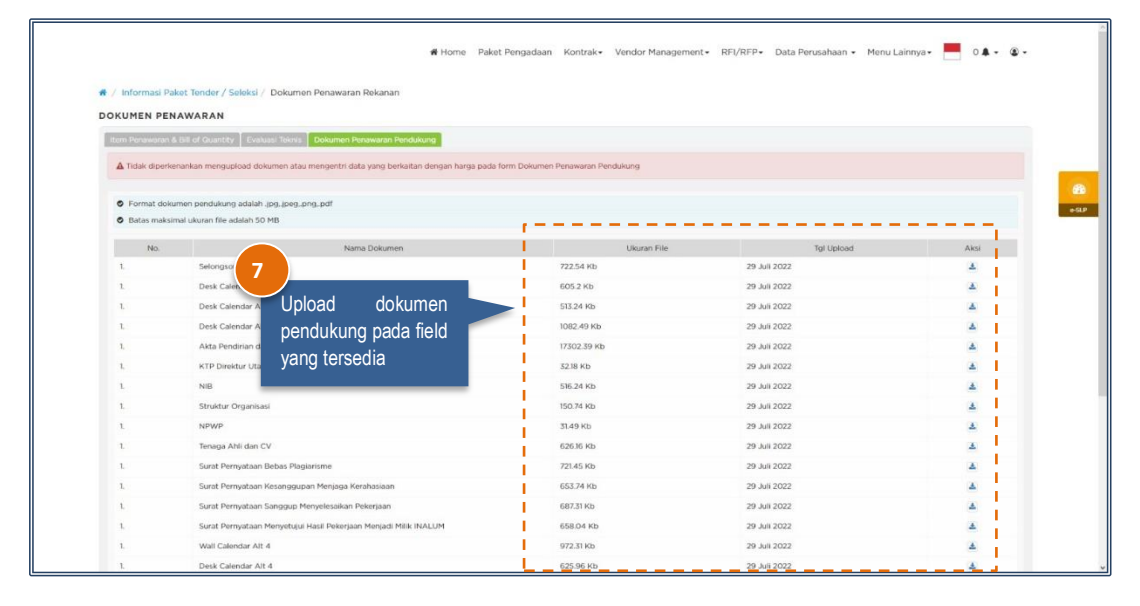

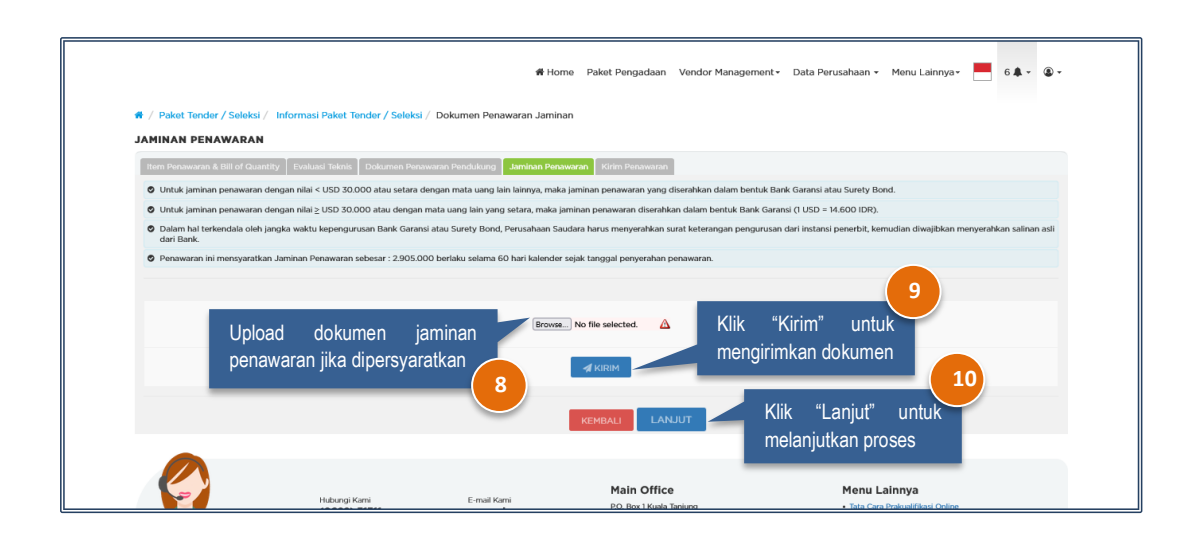

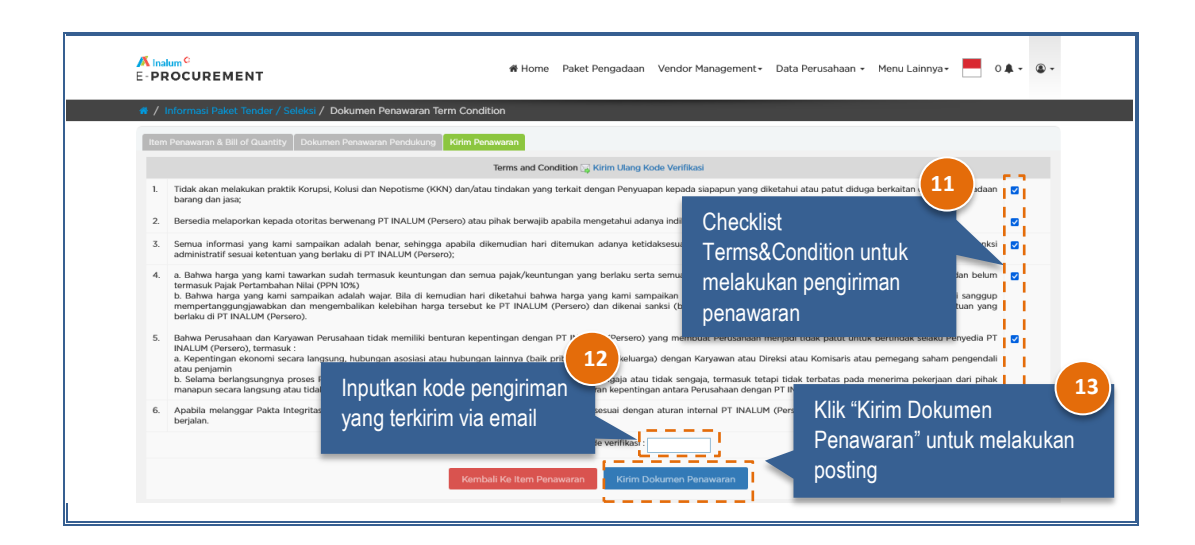

<span id="page-12-1"></span><span id="page-12-0"></span>**b) Pemasukan Penawaran Tipe Evaluasi Passing Grade/Nilai**

#### **3. Metode 1 Tahap/Sampul**

Berikut adalah tampilan halaman pemasukan penawaran tipe evaluasi passing grade/nilai menggunakan metode 1 tahap/sampul.

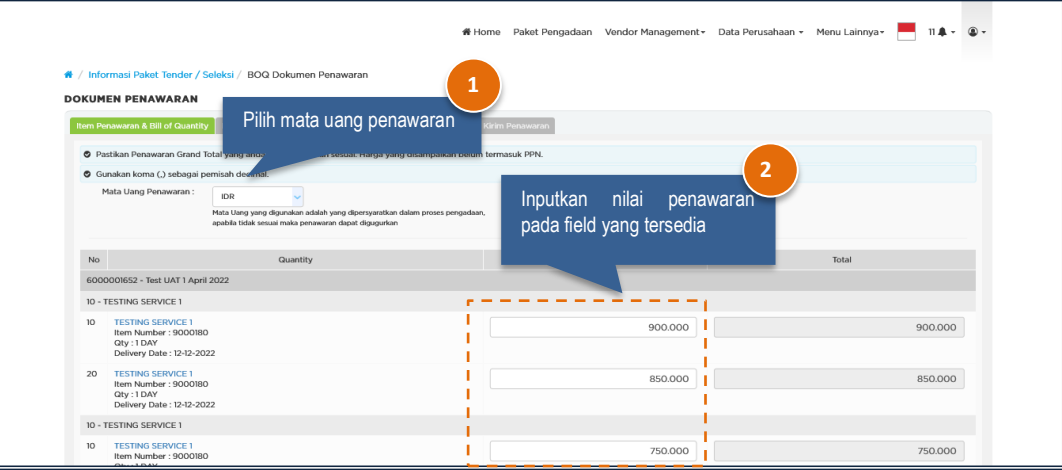

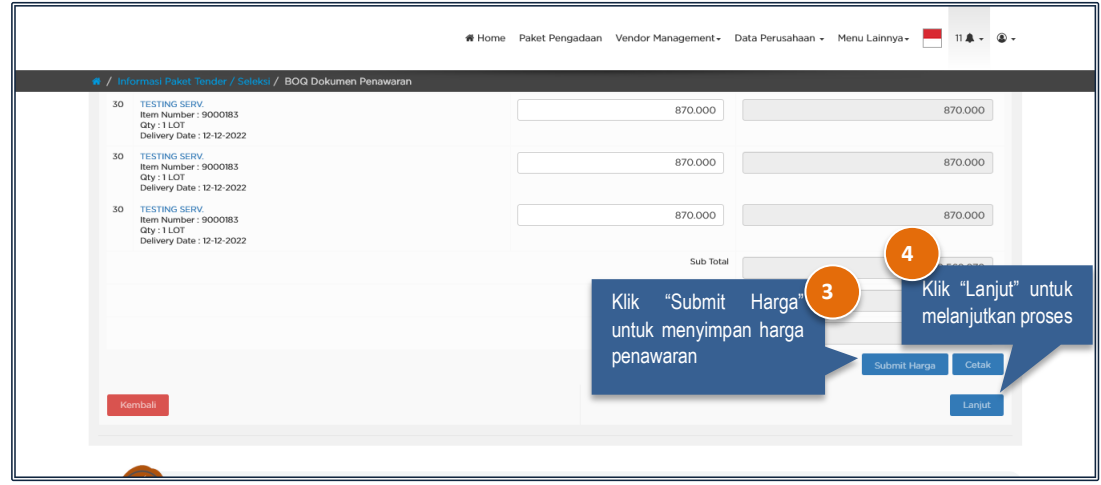

**Note :**

- Total nilai penawaran akan terhitung otomatis oleh sistem, setelah harga satuan **sebelum** PPN diinputkan.
- Cetak rincian penawaran dapat dilakukan dengan cara klik button "Cetak".

Penyedia wajib menginputkan evaluasi teknis sesuai ketentuan yang dibuat oleh panitia pengadaan. Masukkan spesifikasi teknis pada field yang sudah tersedia.

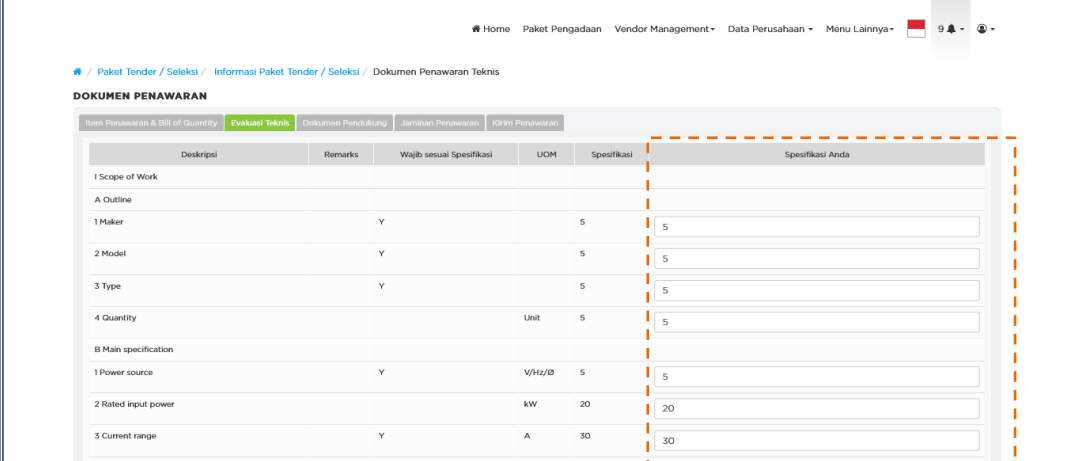

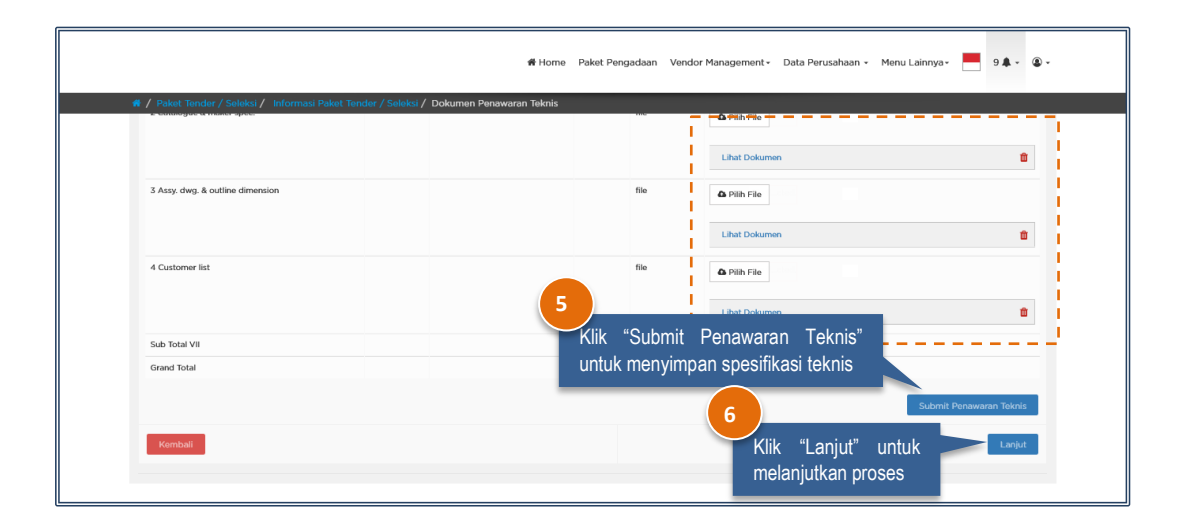

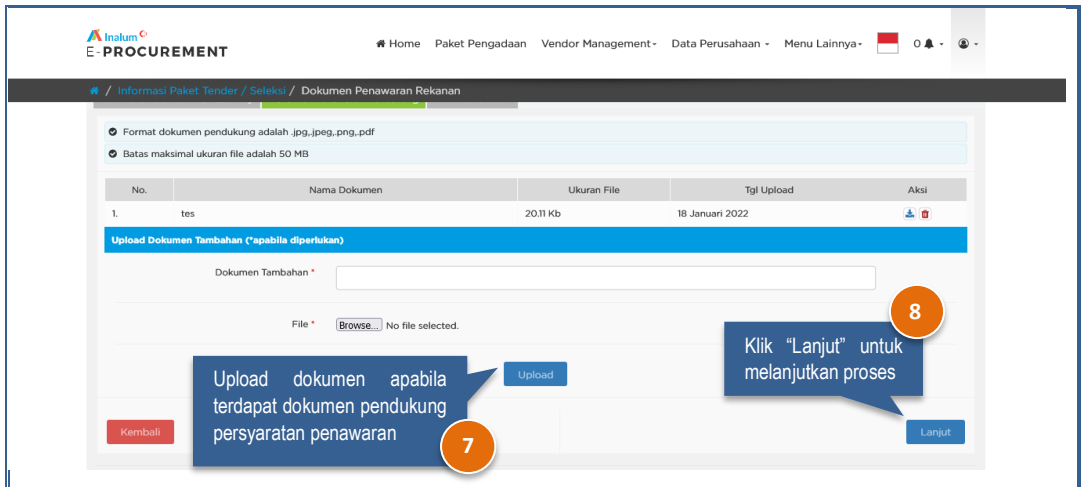

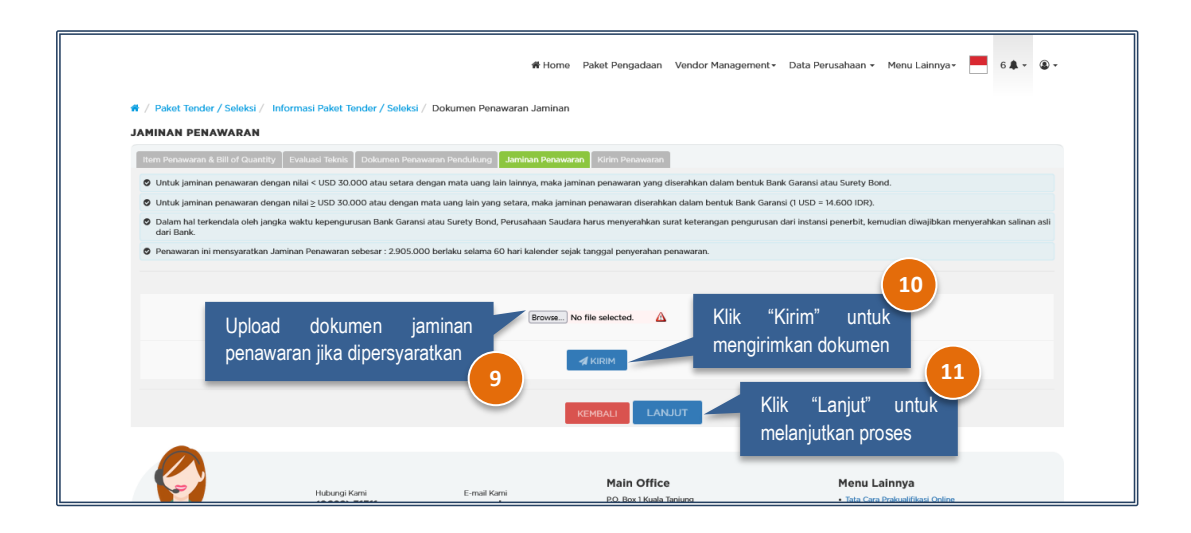

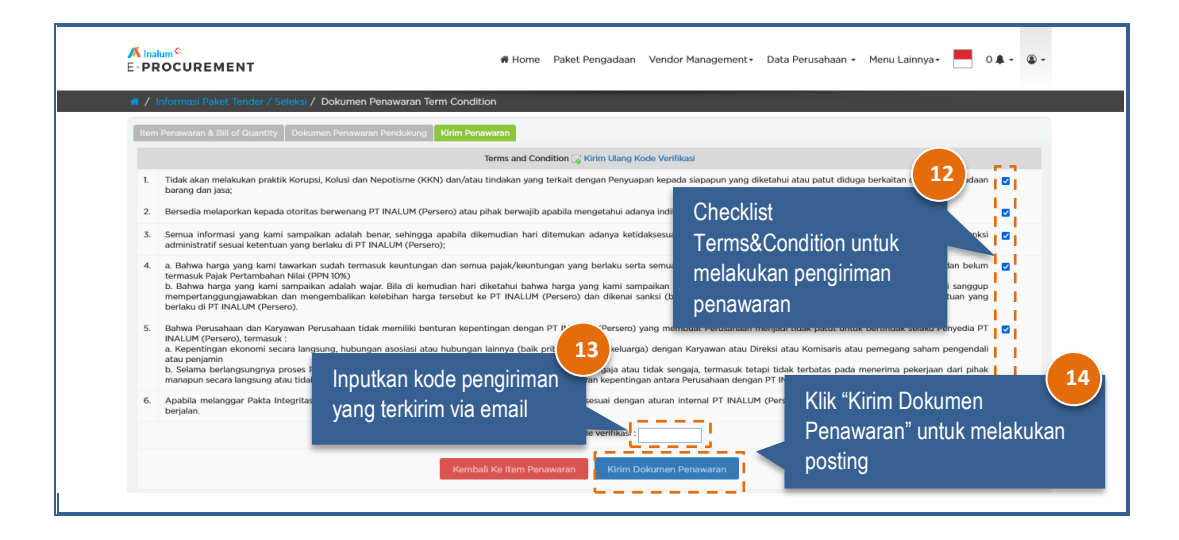

#### <span id="page-14-0"></span>**4. Metode 2 Tahap/Sampul**

Berikut adalah tampilan halaman pemasukan penawaran tipe evaluasi passing grade/nilai menggunakan metode 2 tahap/sampul.

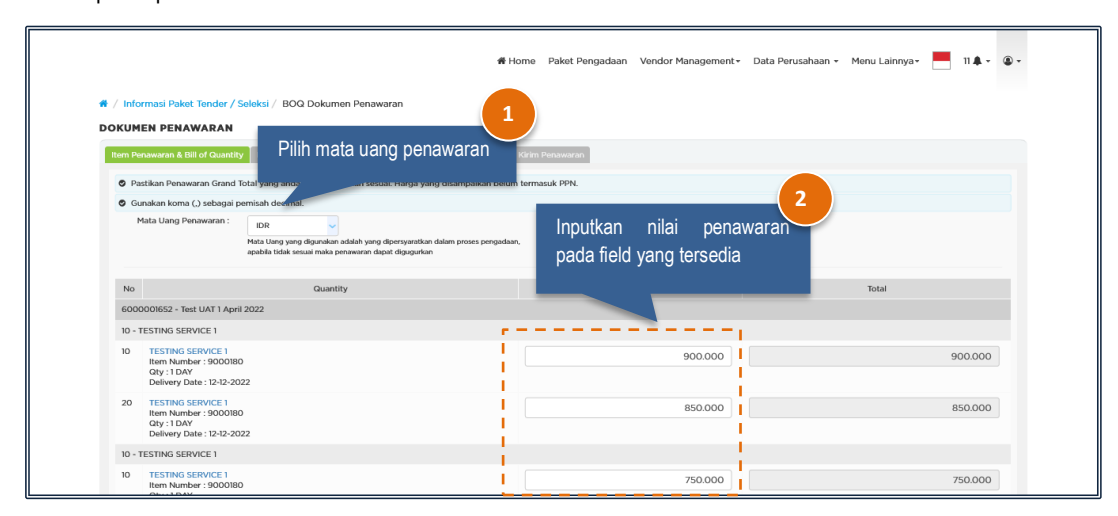

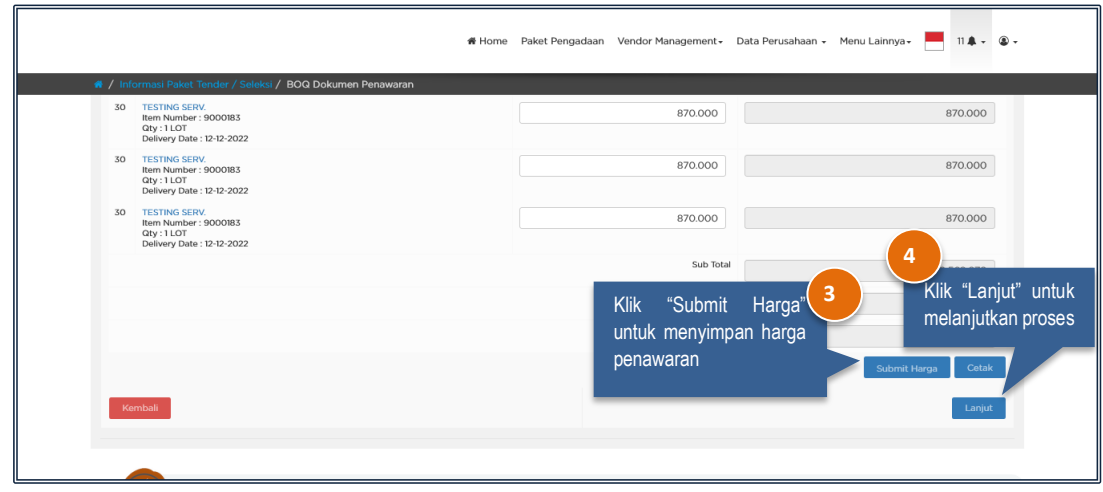

**Note :**

- Total nilai penawaran akan terhitung otomatis oleh sistem, setelah harga satuan **sebelum** PPN diinputkan.
- Cetak rincian penawaran dapat dilakukan dengan cara klik button "Cetak".

Penyedia wajib menginputkan evaluasi teknis sesuai ketentuan yang dibuat oleh panitia pengadaan. Masukkan spesifikasi teknis pada field yang sudah tersedia. Khusus untuk metode 2 tahap/sampul pada form evaluasi teknis tidak diperkenankan mengupload dokumen atau mengentri data yang berkaitan dengan harga pada form Evaluasi Teknis.

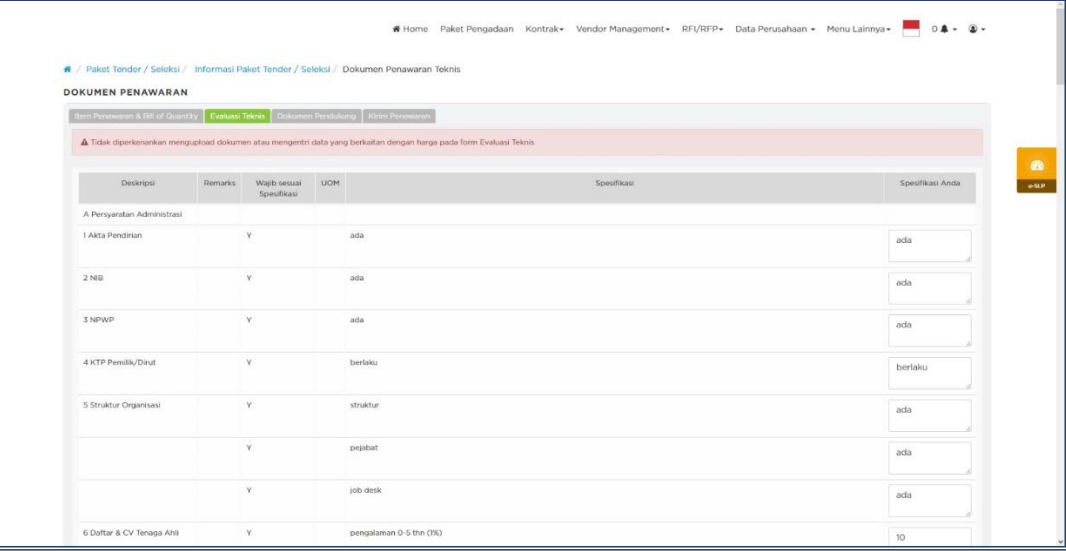

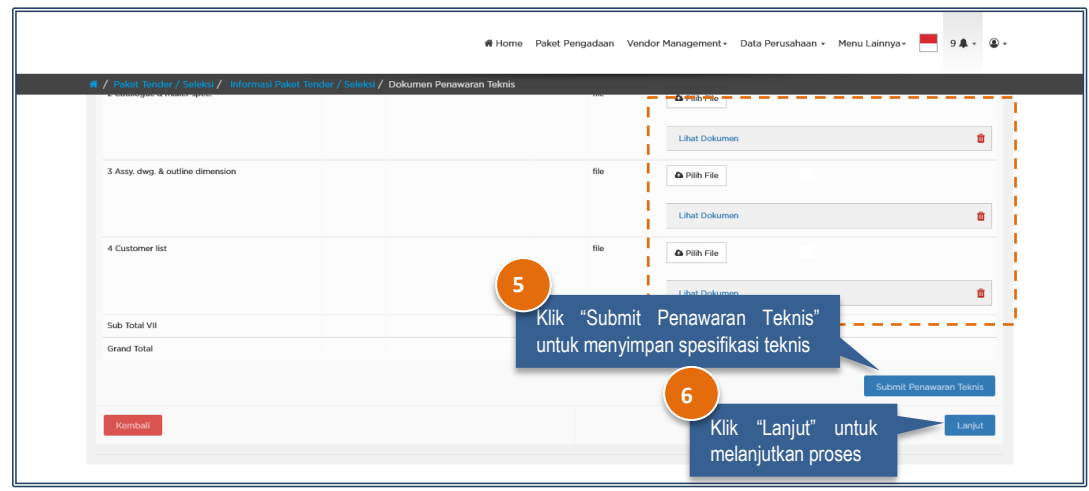

Pada proses upload dokumen pendukung, penyedia tidak diperkenankan mengupload dokumen atau mengentri data yang berkaitan dengan harga pada form Dokumen Penawaran Pendukung.

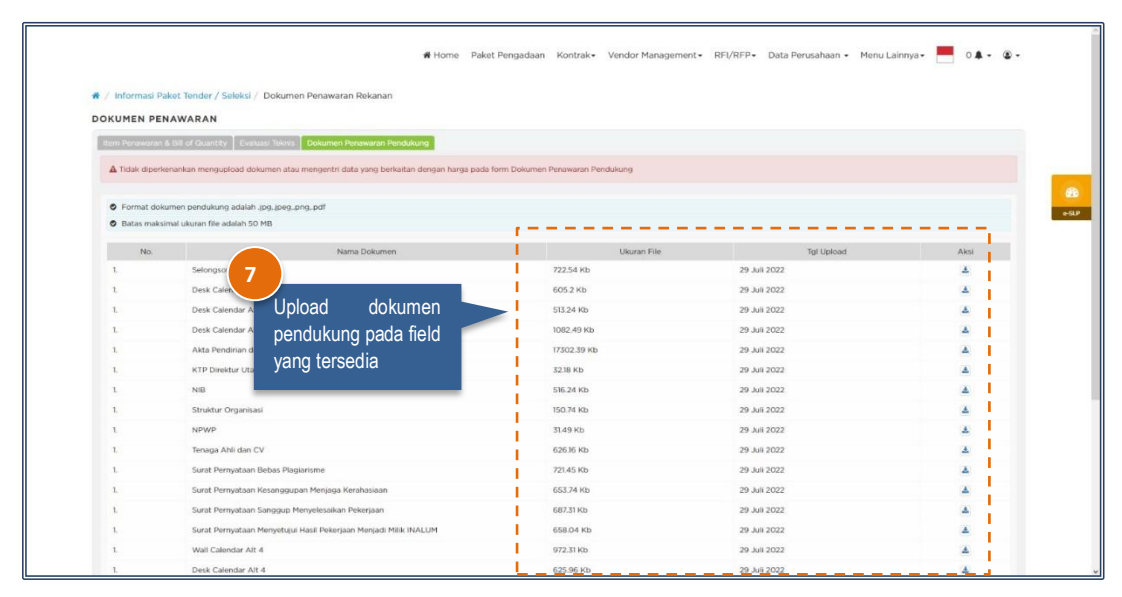

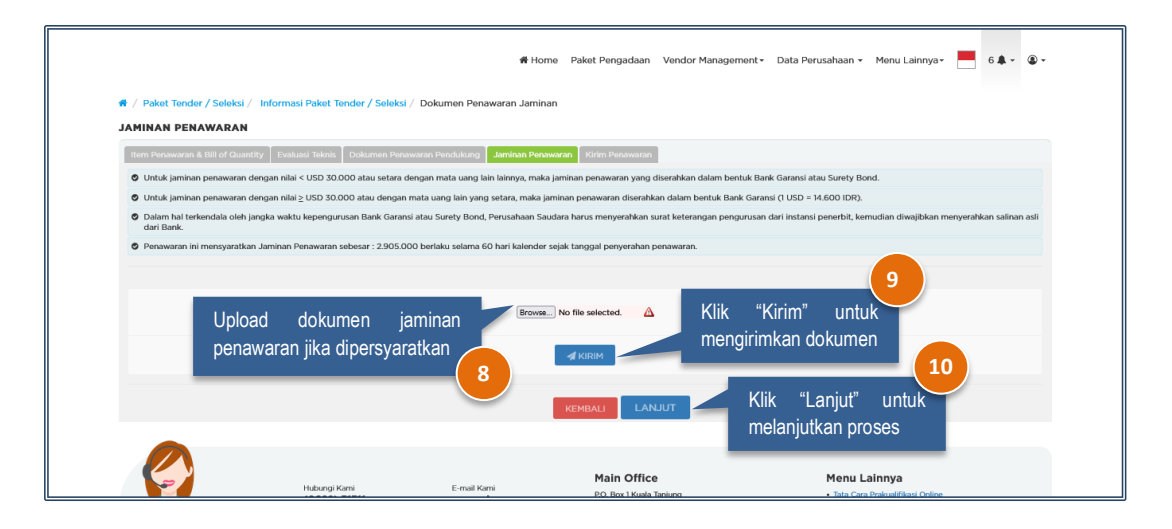

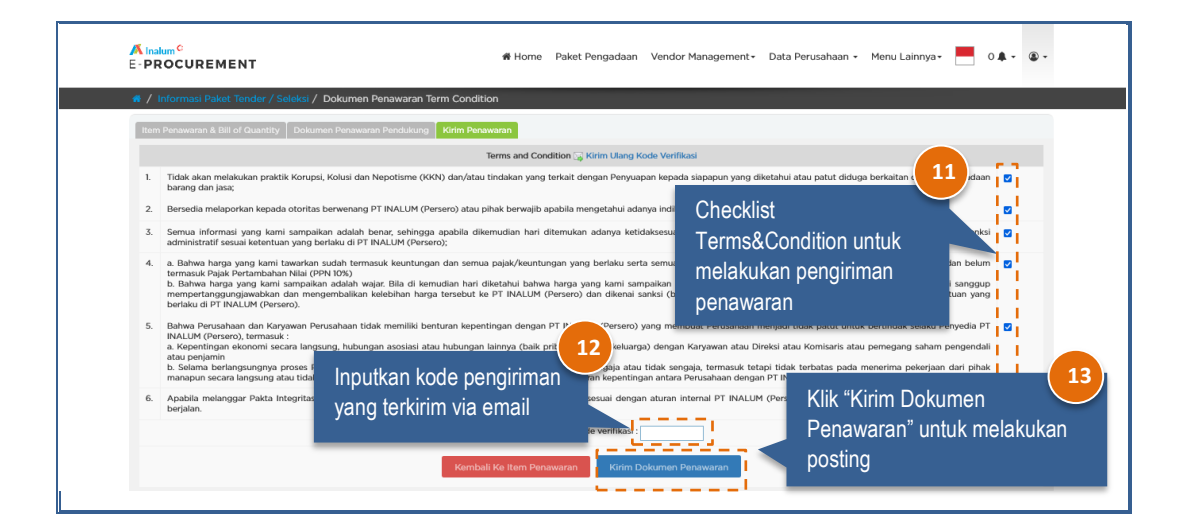

## <span id="page-17-0"></span>**4. Negosiasi**

Proses negosiasi dapat dilakukan apabila tanggal dan jam pelaksanaan negosiasi sudah ditentukan. Informasi negosiasi akan diterima melalui e-mail yang terdaftar pada sisttem IPRO. Negosiasi dapat dilakukan dengan 2 cara yaitu Tunggal dan e-Auction.

## <span id="page-17-1"></span>**a) Negosiasi Tunggal**

Negosiasi tunggal adalah negosiasi yang dilakukan langsung dengan panitia pengadaan. Langkahlangkahnya adalah sebagai berikut :

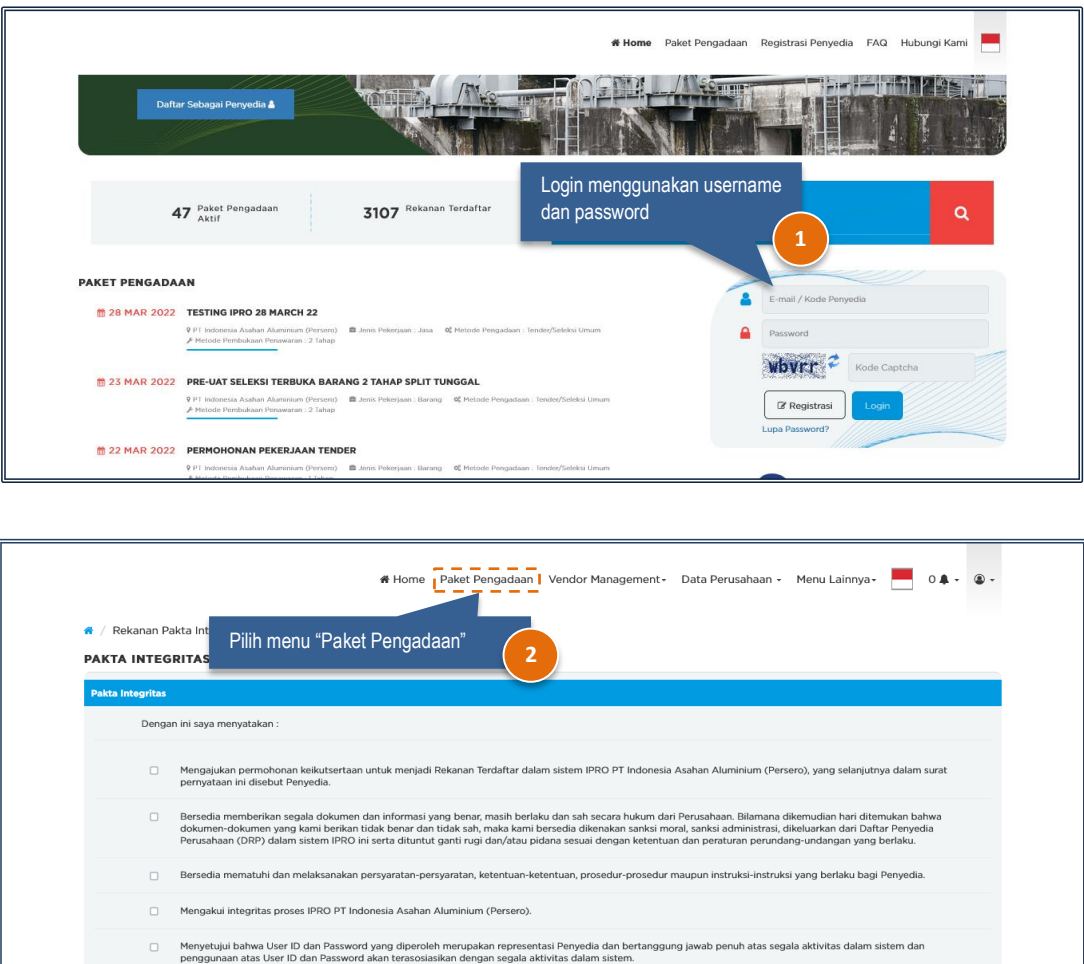

□ Menyetujui bahwa User ID dan Password yang diperoleh hanya diberikan kepada pimpinan perusahaan dan bertanggung jawab untuk menjaga kerahasiaan User ID dan<br>Password untuk semua aktivitas yang dilakukan dengan menggunaka

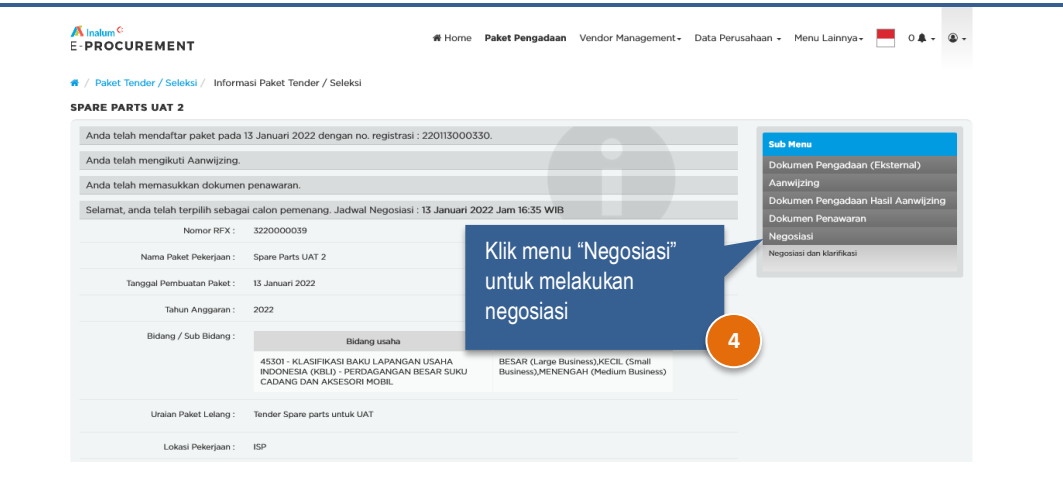

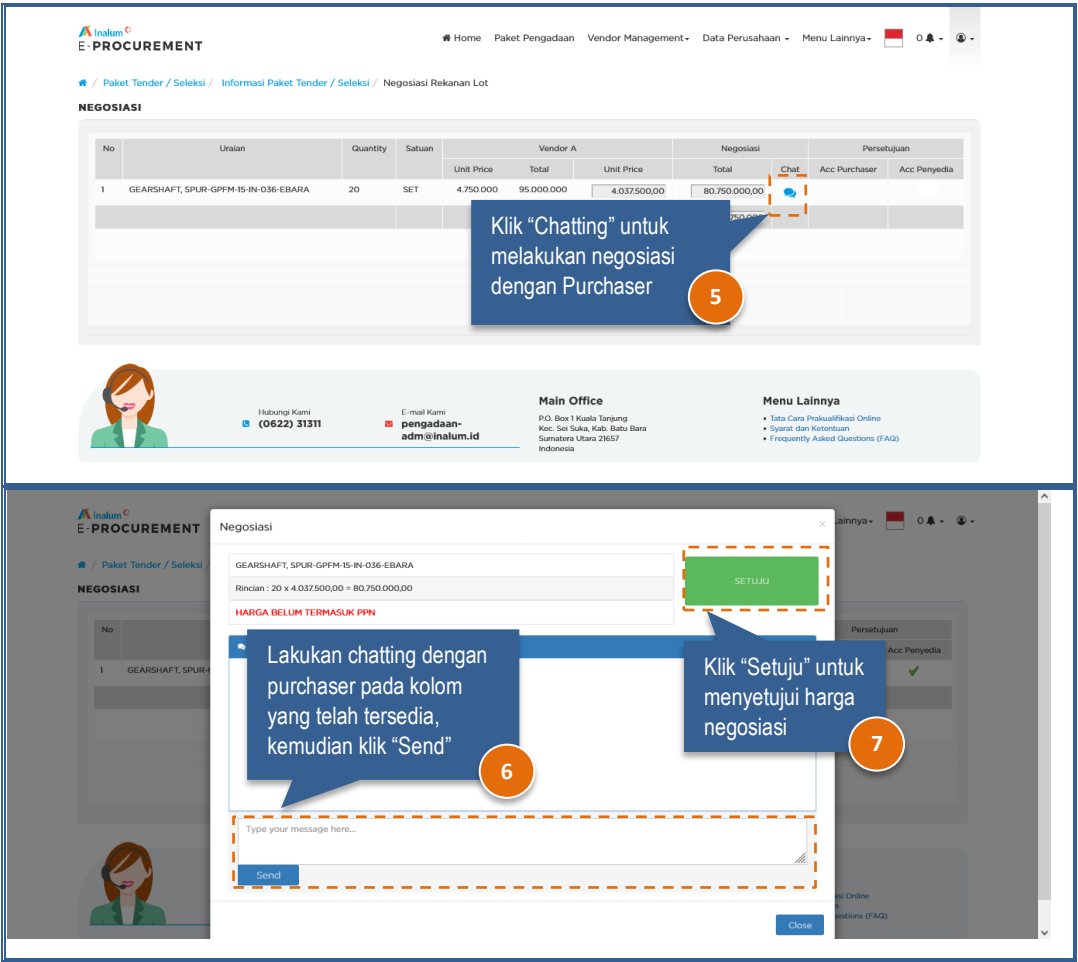

## <span id="page-18-0"></span>**b) Negosiasi e-Auction**

Negosiasi e-Auction adalah negosiasi yang dilakukan bersamaan antar vendor dengan lama waktu yang akan ditentukan oleh panitia pengadaan. Negosiasi penawaran dengan harga terendah akan menjadi pemenangnya. Langkah-langkahnya adalah sebagai berikut :

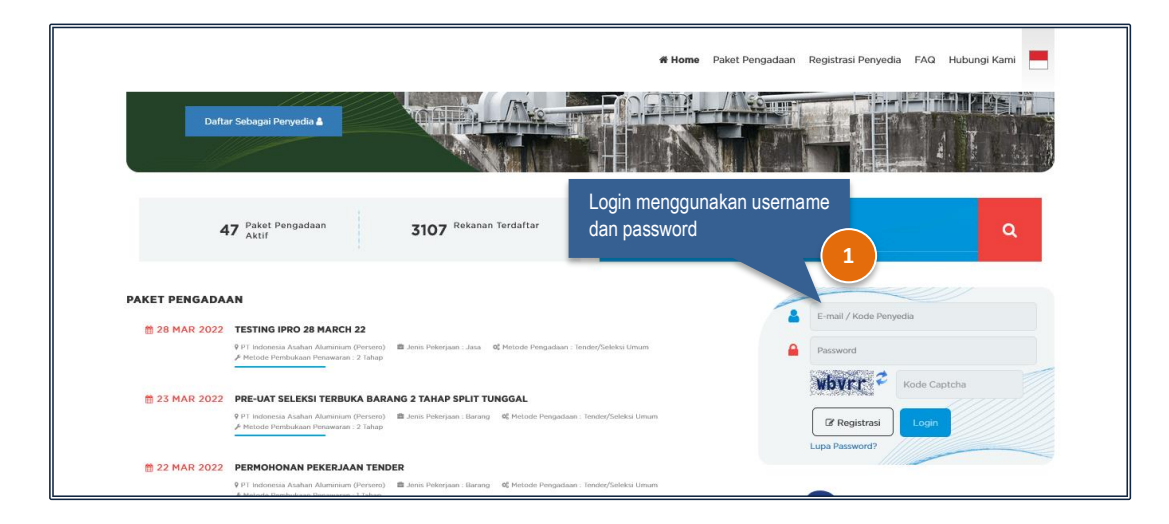

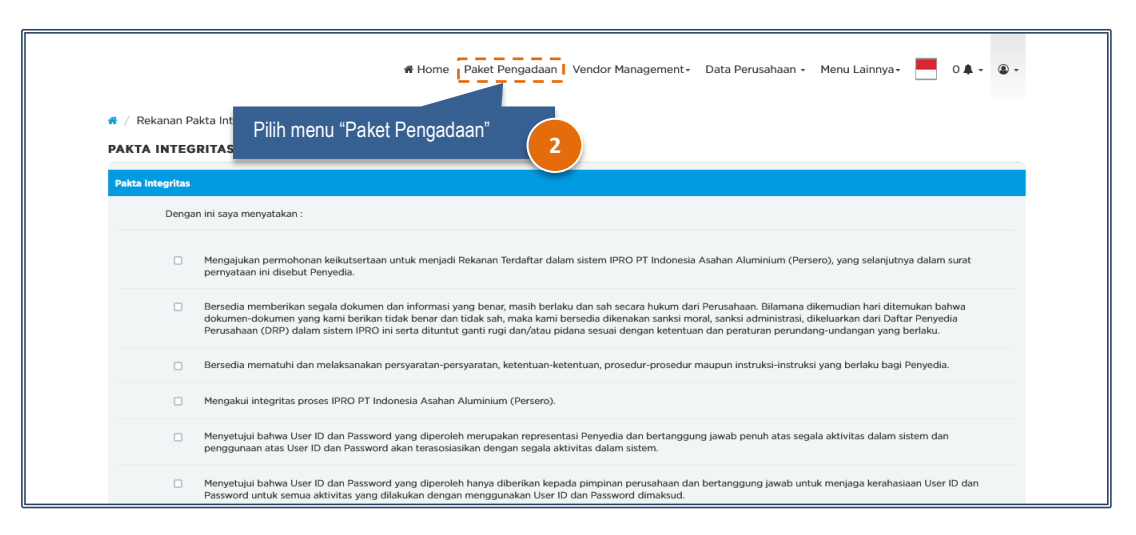

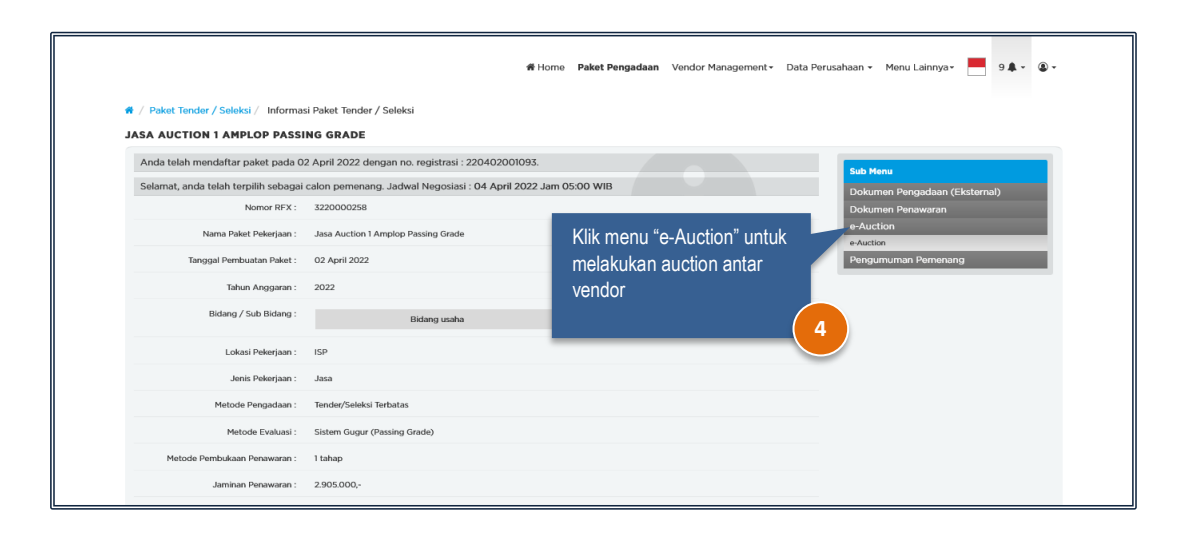

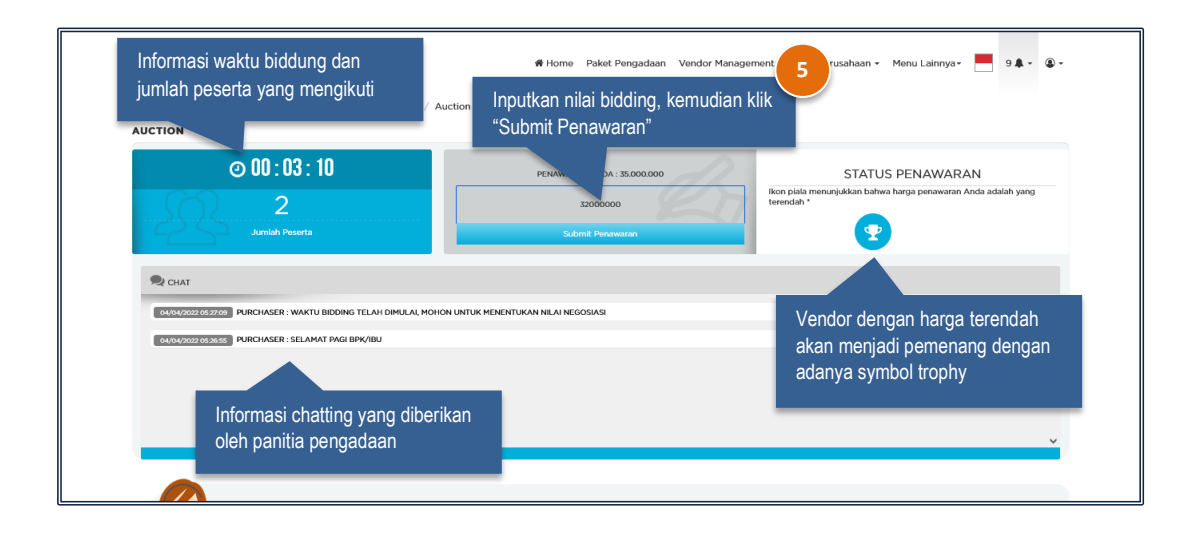